## **Set a one-off pharmacy nomination in Emis**

One-off nominations allows patients with an EPS nomination to request a one-off prescription to be sent to a different pharmacy **without the need to change their primary nomination**. It is designed to be used in scenarios where the patient will not be able to collect their prescription from their usual pharmacy, for example, if they are on holiday in a different part of the country and they may have forgotten to take their medication with them.

Only community pharmacies can be selected as a one-off nomination. Appliance contractors and distance selling pharmacies **cannot** be selected as a one-off nomination.

One-off nominations is **not** currently available for any organisations that use the EMIS Web Dispensing module.

- 1. Log on to EMIS Web using your smartcard.
- 2. Access Medication.

Click , point to **Care Record**, and then select **Medication**. If you do not have a patient selected, you are prompted to choose one.

- 3. Access the Issue screen. Do one of the following:
	- If you are issuing existing medication, select the required medication on the Current Medication screen, and then click **Issue** (or **Reauthorise and Issue**).
	- If you are adding new medication, the Issue screen is displayed when you click **Issue** after completing the Add a Drug screen.
	- **The issue screen is displayed.**
- 4. Click **Nominations**.

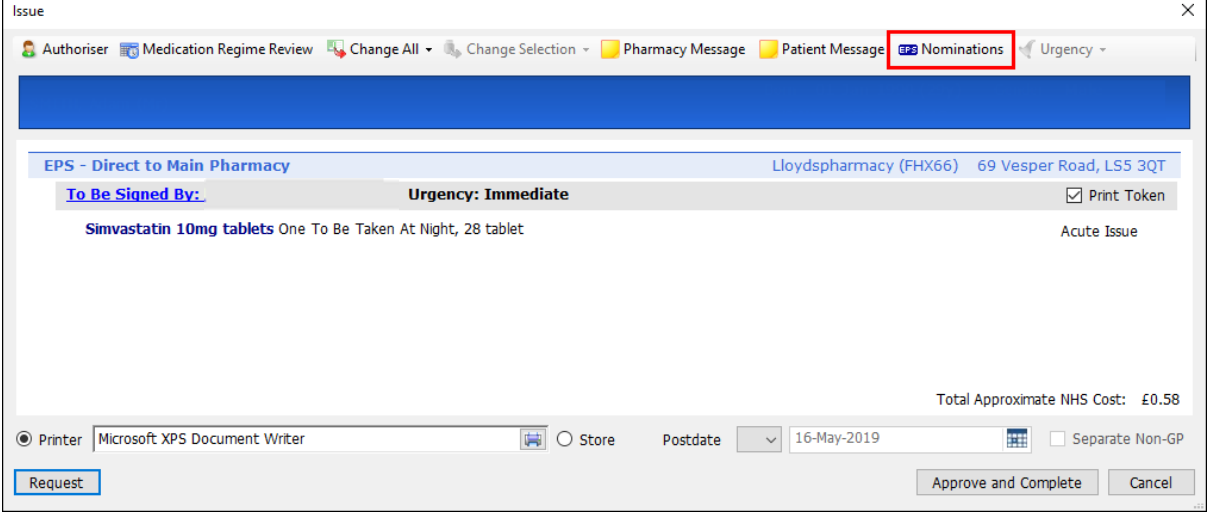

5. The Manage EPS Nominations screen is displayed.

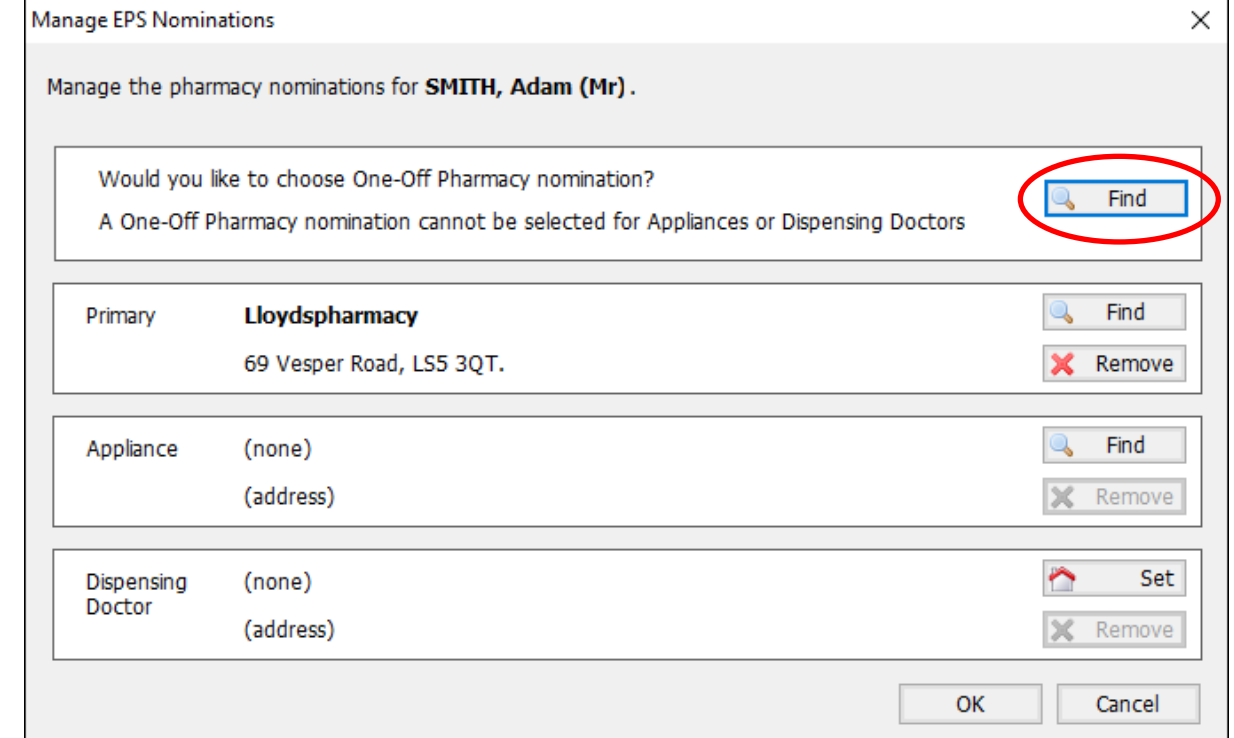

6. In the Would you like to choose One-Off Pharmacy nomination? section, click **Find**.

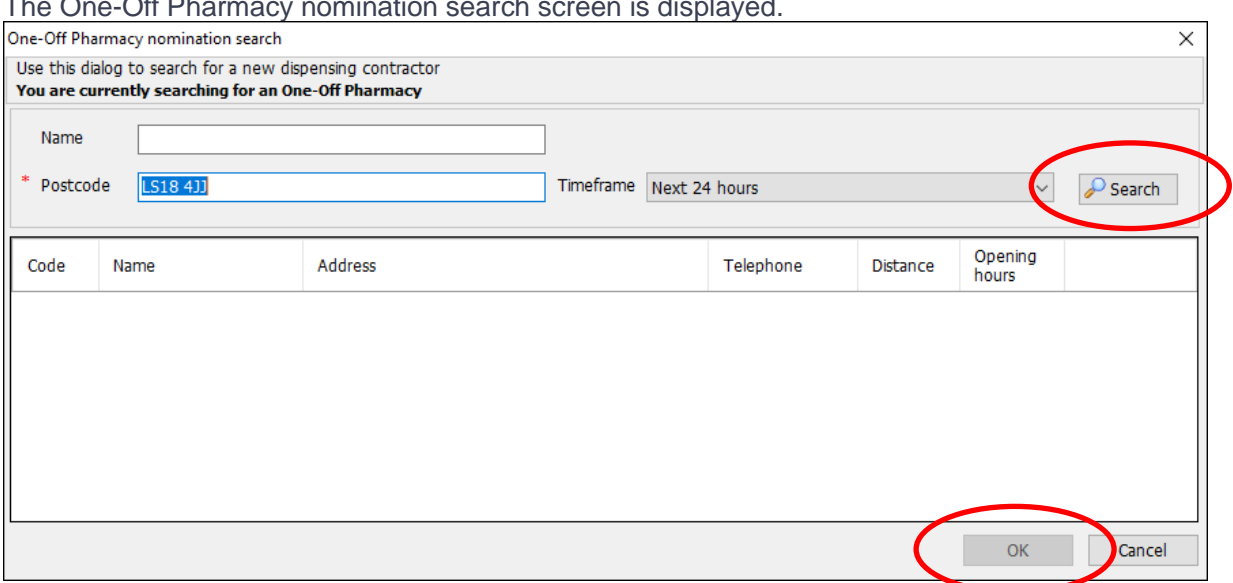

The One-Off Pharmacy nomination search screen is displayed.

- 7. Enter the postcode and name of the required pharmacy.(Entering the postcode is mandatory)
- 8. In the Timeframe section, click  $\leq$  and select the number of hours the pharmacy needs to be open. (The default Timeframe is the next 24 hours)
- 9. Click **Search**.
- 10. Select the appropriate pharmacy, and then click **OK**.
- 11. On the Manage EPS Nominations screen, click **OK** to set the nomination.
- 12. Complete the prescription using your usual process.

Produced by Raz Saleem (NHS South Yorkshire)